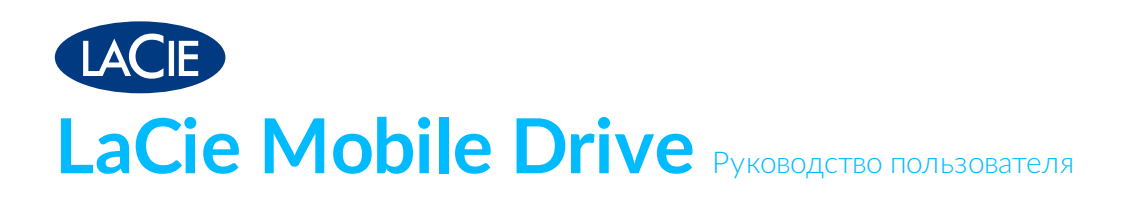

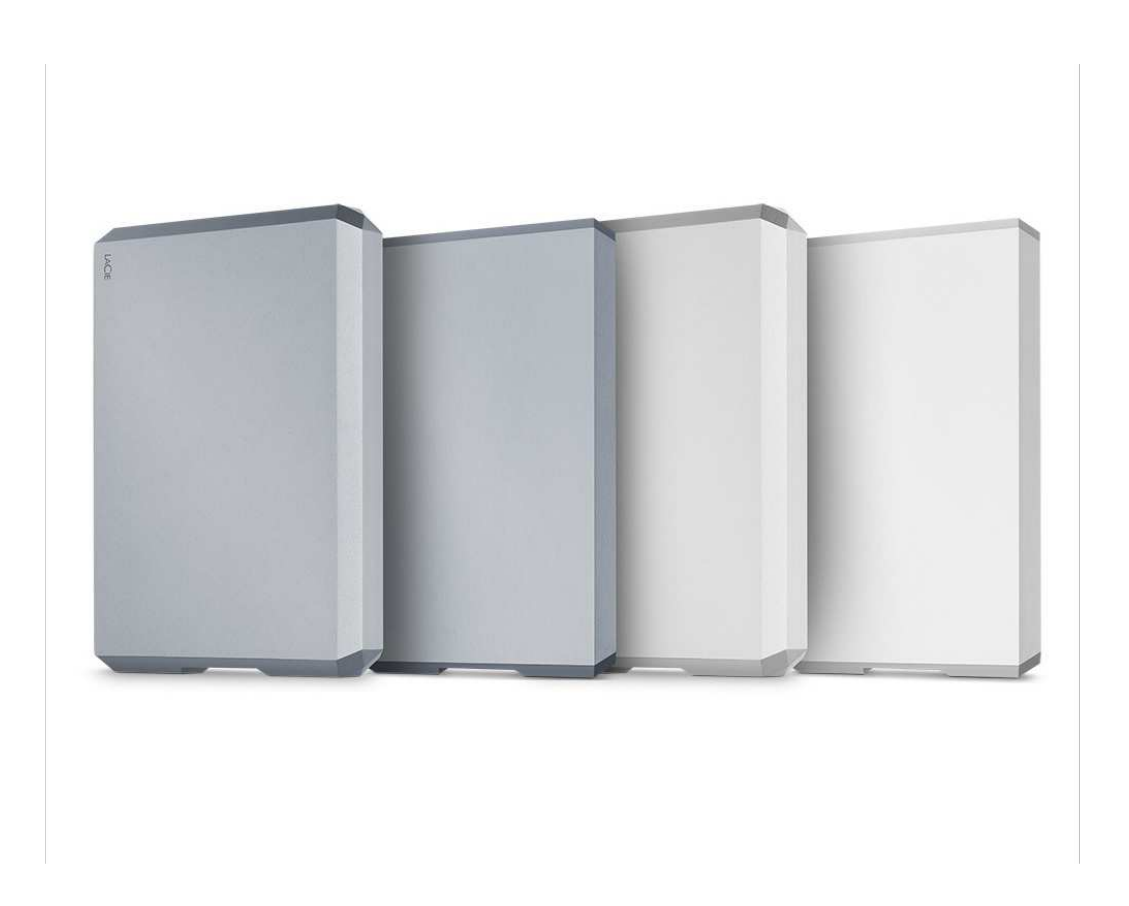

© Seagate Technology LLC, 2019. Все права защищены. Seagate, Seagate Technology, логотип Spiral и LaCie являются товарными знаками или зарегистрированными товарными знаками компании Seagate Technology LLC

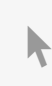

или одной из естранах. В илий в странах. В странах. В странах. В социальной онлайн-версии<br>Использования странах. В социальной онлайн-версии тажнитте, чтоовгнереити к актуальной онлайн-версии<br>этого документа. Особенностью этой версии являются иллюстрации в высоком разрешении,<br>более удобная навигация и функция поиска. более удобная навигация и функция поиска.

гигабайт, или ГБ, соответствует одному миллиарду байтов, а один терабайт, или ТБ, — одной тысяче миллиардов байтов. В операционной системе вашего компьютера может использоваться другой стандарт измерений и сообщений о пониженной емкости. Кроме того, определенная часть емкости используется для форматирования и других функций, так что она не пригодна для хранения данных. Числа в примерах приводятся для наглядности. Реальные числа будут сильно зависеть от различных факторов, включая размер файла, формат файла, особенности применения и используемое приложение. Экспорт и реэкспорт оборудования и программного обеспечения с технологиями шифрования могут регулироваться Бюро промышленности и безопасности Министерства торговли США (дополнительные сведения см. на веб-сайте www.bis.doc.gov). Импорт и использование таких технологий за пределами США могут быть ограничены. Фактические скорости передачи данных могут изменяться в зависимости от условий среды использования и других причин. На пользователя возлагается ответственность за соблюдение всех применимых законов о защите авторских прав. Все содержащиеся в данном документе запрограммированные инструкции и операторы программы охраняются авторским правом и представляют собой конфиденциальную информацию, которая является собственностью компании Seagate Technology LLC или ее дочерних компаний. Любое использование, развитие, передача, воспроизведение или любая попытка изменения, воспроизведения, распространения, раскрытия охраняемых авторским правом материалов компании Seagate Technology LLC, по какой-либо причине, каким-либо образом, на любом носителе или в любом виде, полностью или частично, строго запрещается, за исключением случаев, когда это напрямую разрешено. Компания Seagate оставляет за собой право менять без предварительного уведомления предложение изделий и их характеристики.

Seagate Technology LLC 10200 S. De Anza Boulevard Cupertino, CA 95014 U.S.A (США)

Модель:

Seagate Singapore International Headquarters Pte. Ltd. Koolhovenlaan 1 1119 NB Schiphol-Rijk The Netherlands (Нидерланды)

### Contents

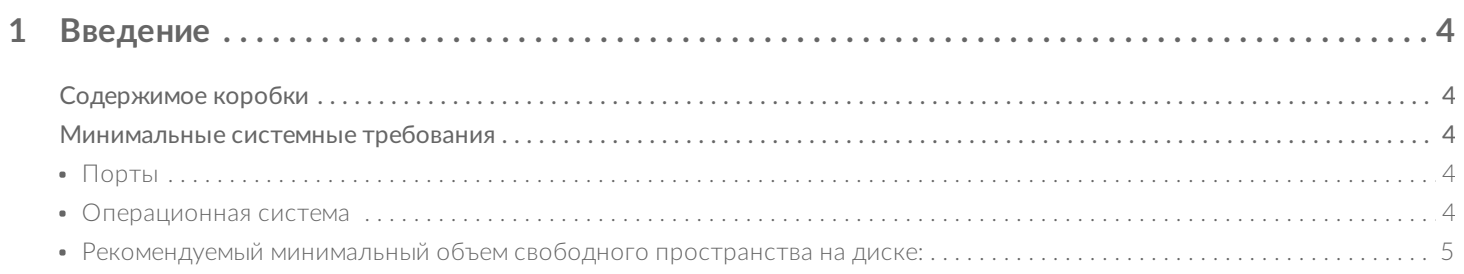

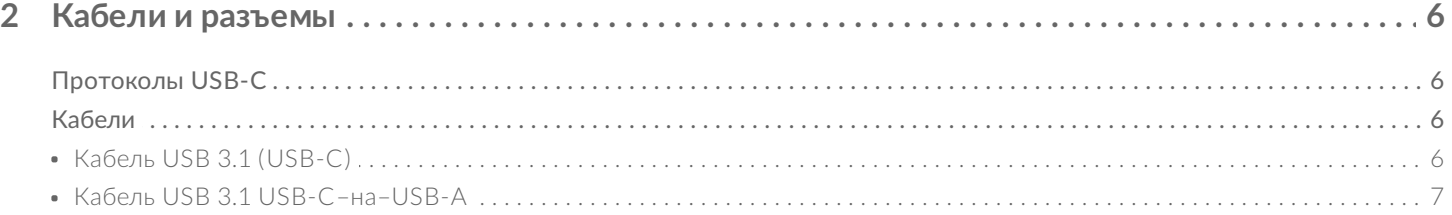

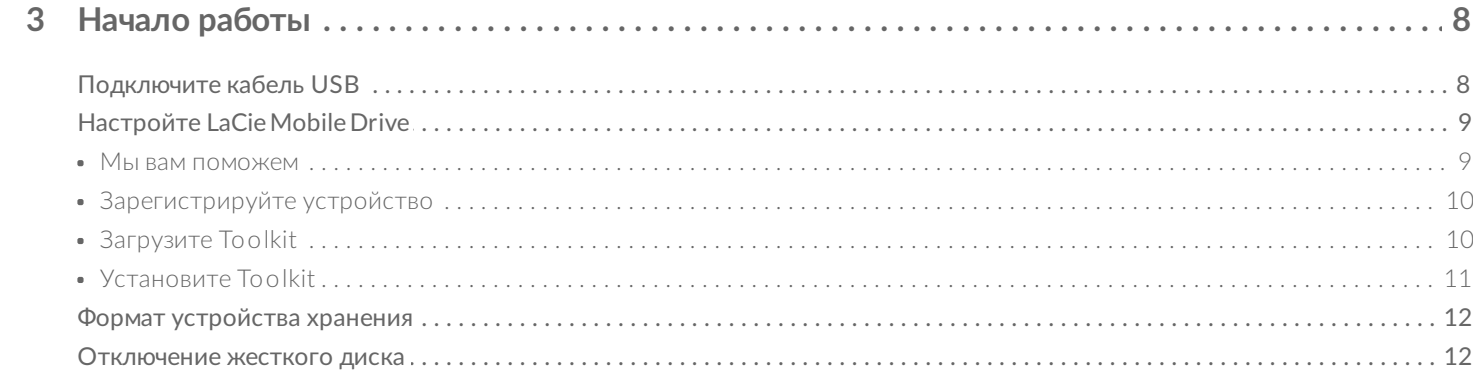

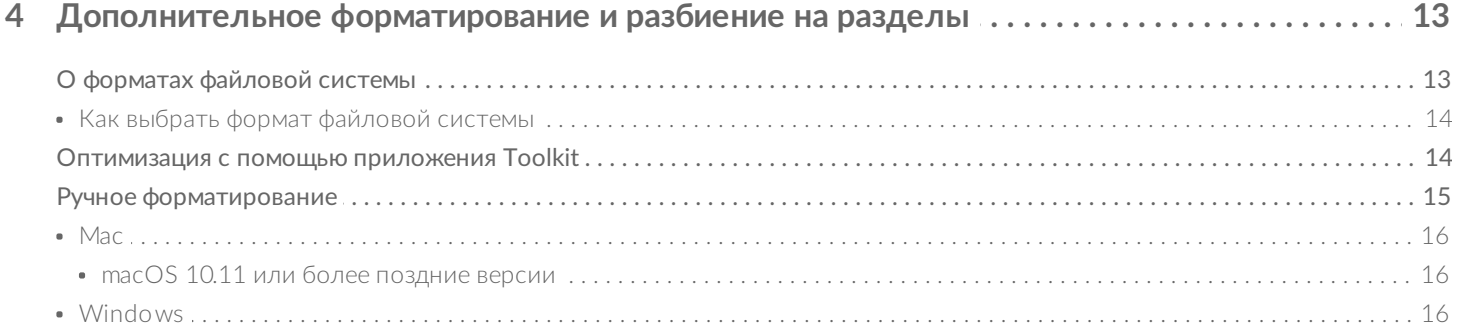

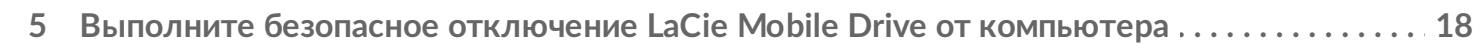

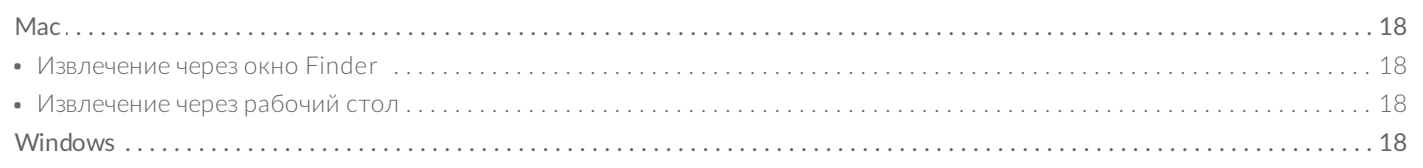

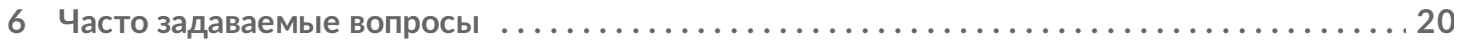

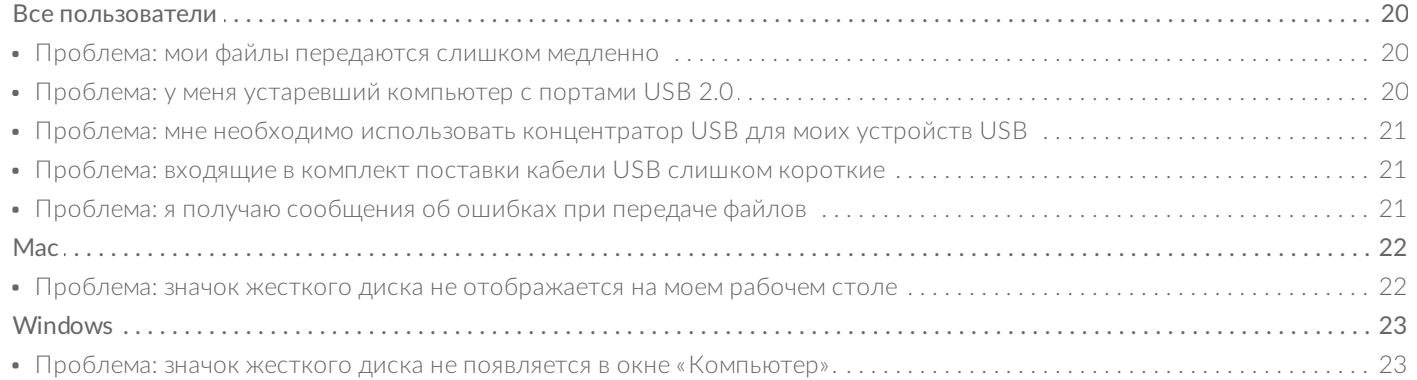

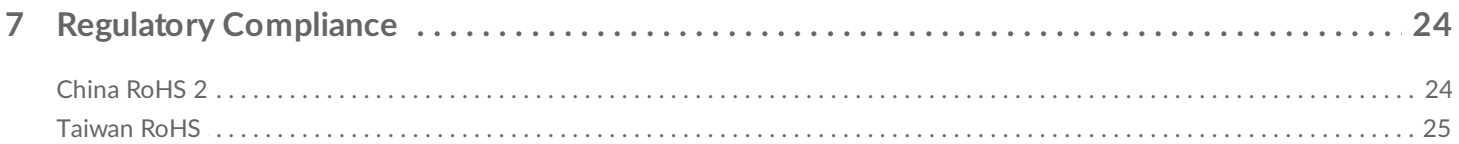

<span id="page-4-0"></span>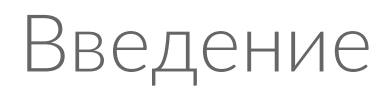

Накопитель LaCie Mobile Drive в тонком, полностью алюминиевом корпусе — достаточно компактный, чтобы поместиться в кармане пальто, и в то же время достаточно вместительный, чтобы хранить вашу цифровую жизнь, — предлагает вам объем до 5 ТБ. Подключите его порт USB-C к компьютеру и сохраните до 500 тысяч фотографий высокого разрешения или 165 часов видео. Где бы вы ни оказались, наслаждайтесь быстрой передачей и настраиваемым резервным копированием, выполняемым в любое время, благодаря накопителю LaCie Mobile Drive.

[Ответы на общие вопросы по поводу вашего жесткого диска можно найти в разделе «Часто](https://www.lacie.com/ru/ru/manuals/lacie-mobile-drive/frequently-asked-questions/) задаваемые вопросы» или получить в [службе поддержки клиентов LaCie](https://www.lacie.com/support/lacie-mobile-drive).

### <span id="page-4-1"></span>**Содержимое коробки**

- LaCie Mobile Drive
- Кабель USB 3.1 Gen 2 (USB-C)
- $\bullet$  Кабель USB 3.1 Gen 2 (USB-C)–на–USB, тип A (совместимость с портами USB 2.0 и USB 3.0 типа A) Важно! Сохраните упаковку. Если у вас возникли проблемы с жестким диском и вы хотите обменять его, жесткий диск необходимо вернуть в оригинальной упаковке.

**Важно!** Сохраните упаковку. Если у вас возникли проблемы с жестким диском и вы хотите обменять его, жесткий диск необходимо вернуть в оригинальной упаковке.

### <span id="page-4-2"></span>**Минимальные системные требования**

#### <span id="page-4-3"></span>**Порты**

Устройство LaCie можно подключить к компьютеру через порт USB-C или USB-A (USB 3.0 или USB 2.0).

#### <span id="page-4-4"></span>**Операционная система**

- Windows® 7 или более поздней версии
- **•** macOS® 10.11 или более поздней версии

#### <span id="page-5-0"></span>**Рекомендуемый минимальный объем свободного пространства на диске:**

• 600 МБ

# <span id="page-6-0"></span>Кабели и разъемы

## <span id="page-6-1"></span>**Протоколы USB-C**

USB — это технология последовательного ввода-вывода данных, рассчитанная на подключение периферийных устройств к компьютеру. USB-C представляет собой последнюю реализацию этого стандарта и обеспечивает высокую пропускную способность и новые функции управления питанием.

USB-C поддерживает многие протоколы:

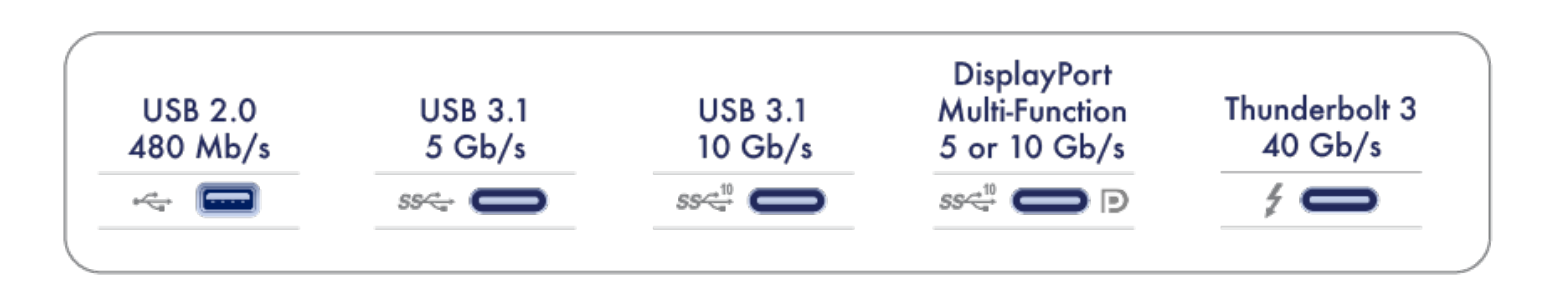

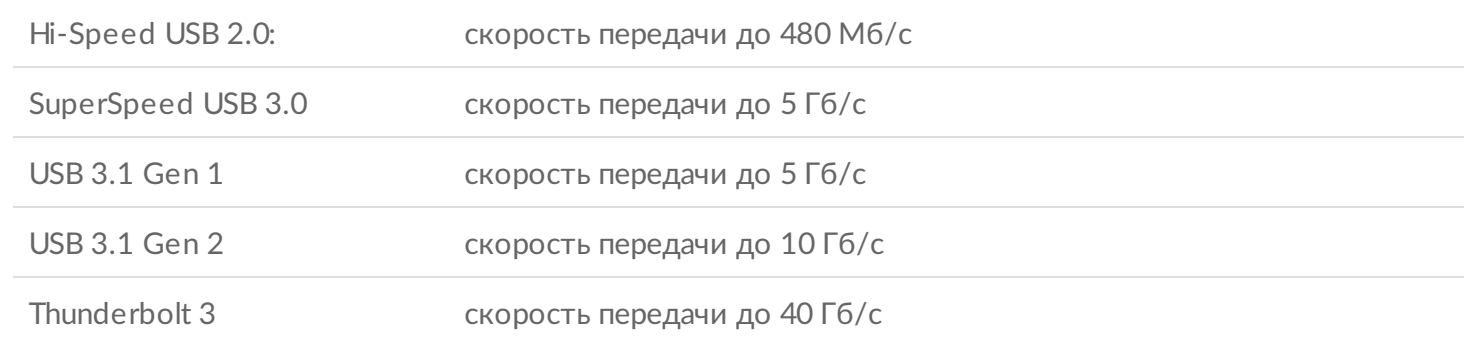

Порт USB-C на LaCie Mobile Drive — это порт с интерфейсом USB 3.1 Gen 1. Накопитель LaCie Mobile Drive можно подключить к любому порту USB-C или USB-A, но при этом скорости передачи будут отличаться. Более подробную информацию см. ниже.

## <span id="page-6-2"></span>**Кабели**

Накопитель LaCie Mobile Drive поставляется с двумя кабелями для универсальной совместимости со всеми современными компьютерами.

### <span id="page-6-3"></span>**Кабель USB 3.1 (USB-C)**

Чтобы получить оптимальную скорость передачи данных до 5 Гбит/с, используйте кабель USB 3.1 (USB-C) для подключения LaCie Mobile Drive. Подключить устройство несложно, так как оба конца кабеля идентичны.

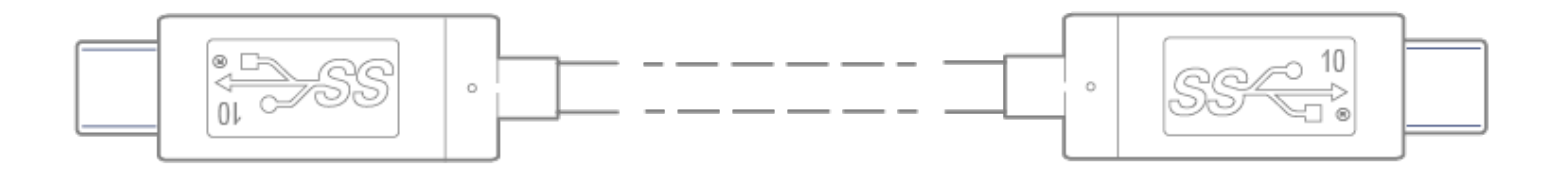

### <span id="page-7-0"></span>**Кабель USB 3.1 USB-C–на–USB-A**

Используйте кабель USB 3.1 USB-C–на–USB-A, чтобы подключить LaCie Mobile Drive к порту USB-A компьютера (USB 3.0 или USB 2.0).

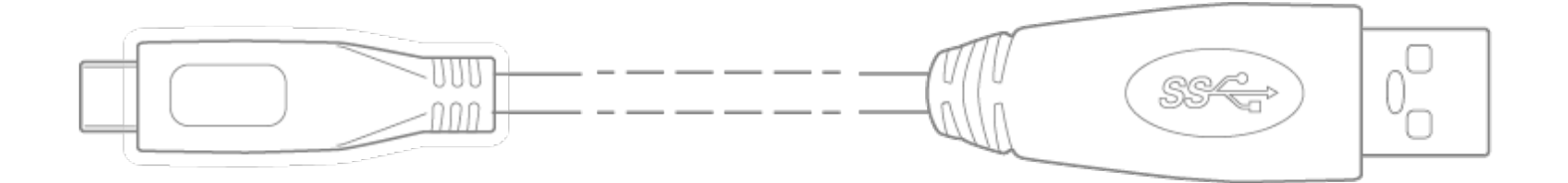

При использовании соединений USB-A могут быть достигнуты скорости передачи, указанные ниже:

SuperSpeed USB 3.0 скорость передачи до 5 Гб/с

Hi-Speed USB 2.0: скорость передачи до 480 Мб/с

# <span id="page-8-0"></span>Начало работы

<span id="page-8-1"></span>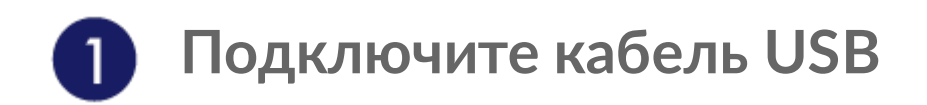

Перед подключением LaCie Mobile Drive подтвердите тип USB-порта на компьютере, затем выберите соответствующий кабель для подключения устройства.

USB 3.1 (USB-C): используйте этот кабель, если на компьютере имеется порт USB-C.

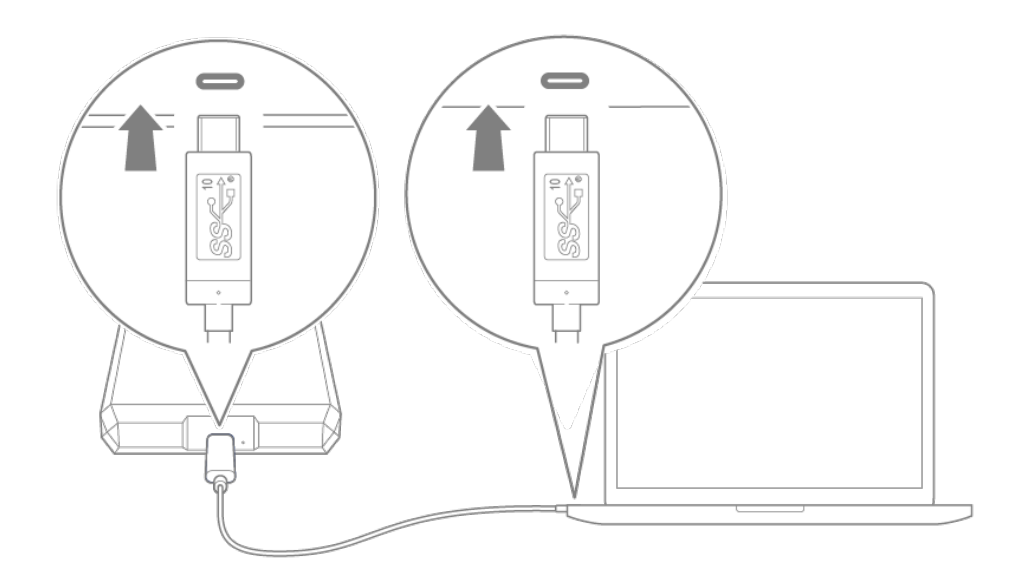

USB-C-на-USB-A (USB 3.0/USB 2.0): используйте этот кабель, если на компьютере отсутствует порт USB-C.

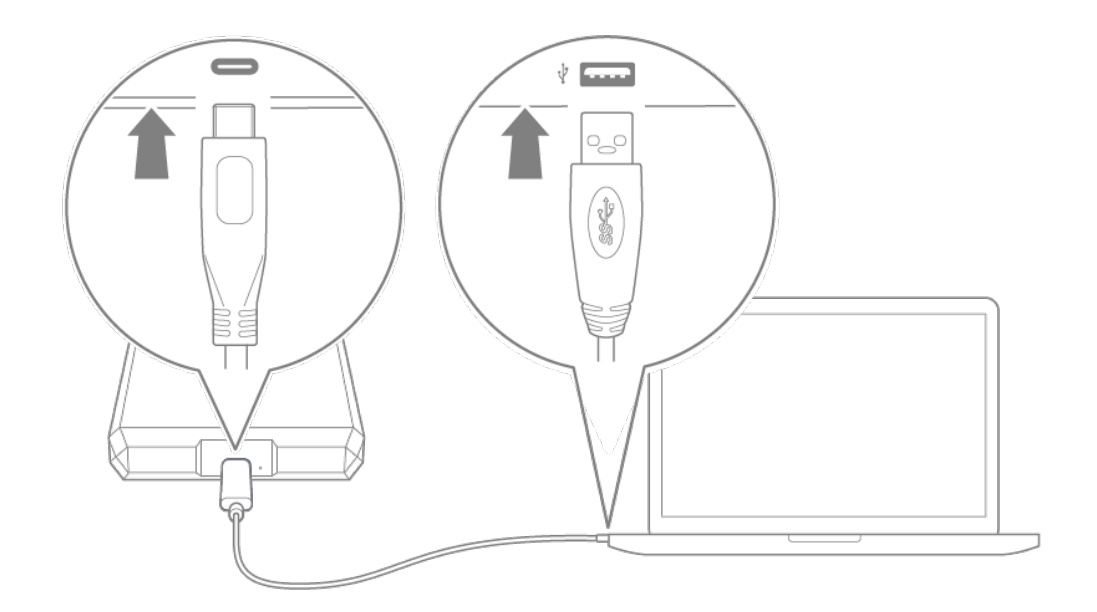

<span id="page-9-0"></span>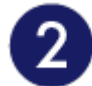

## **Настройте LaCie Mobile Drive**

В ходе настройки вы сможете:

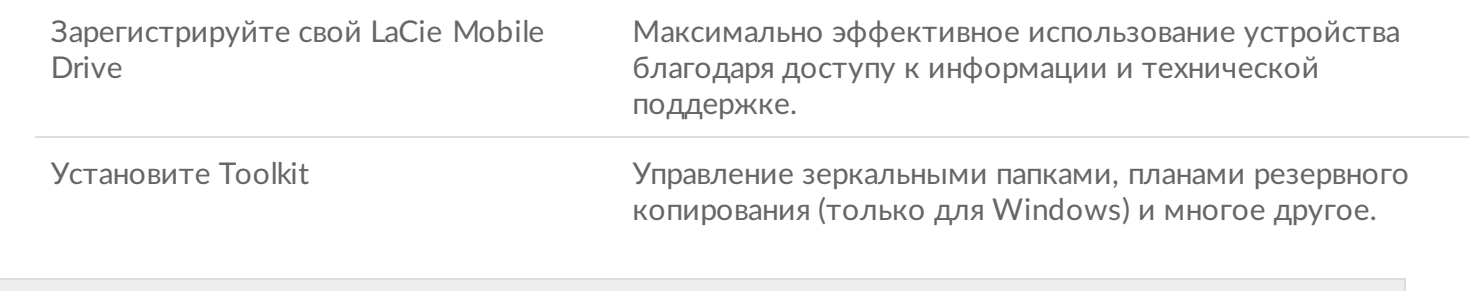

Для регистрации устройства и установки Toolkit компьютер должен быть подключен к Интернету.

<span id="page-9-1"></span>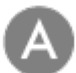

**Мы вам поможем**

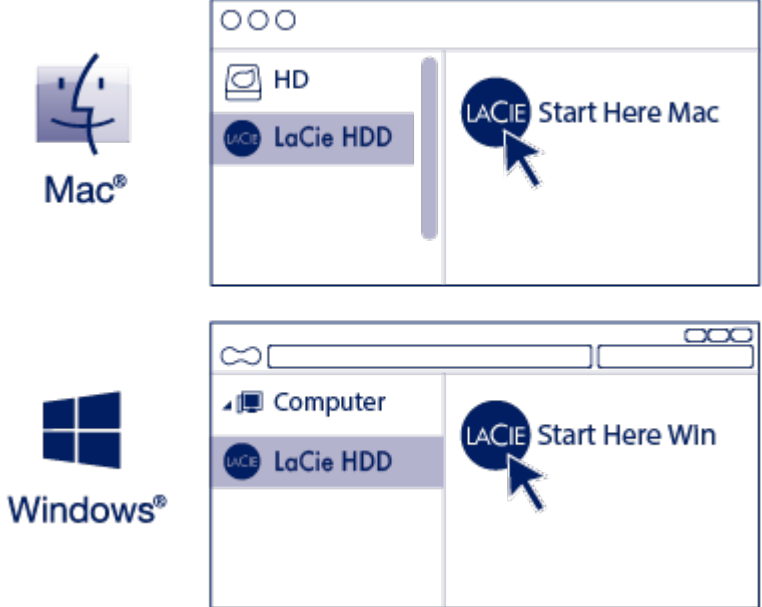

Используя диспетчер файлов, такой как Finder или Проводник, откройте LaCie Mobile Drive и запустите приложение **Start Here Mac** или **Start Here Win**.

<span id="page-10-0"></span>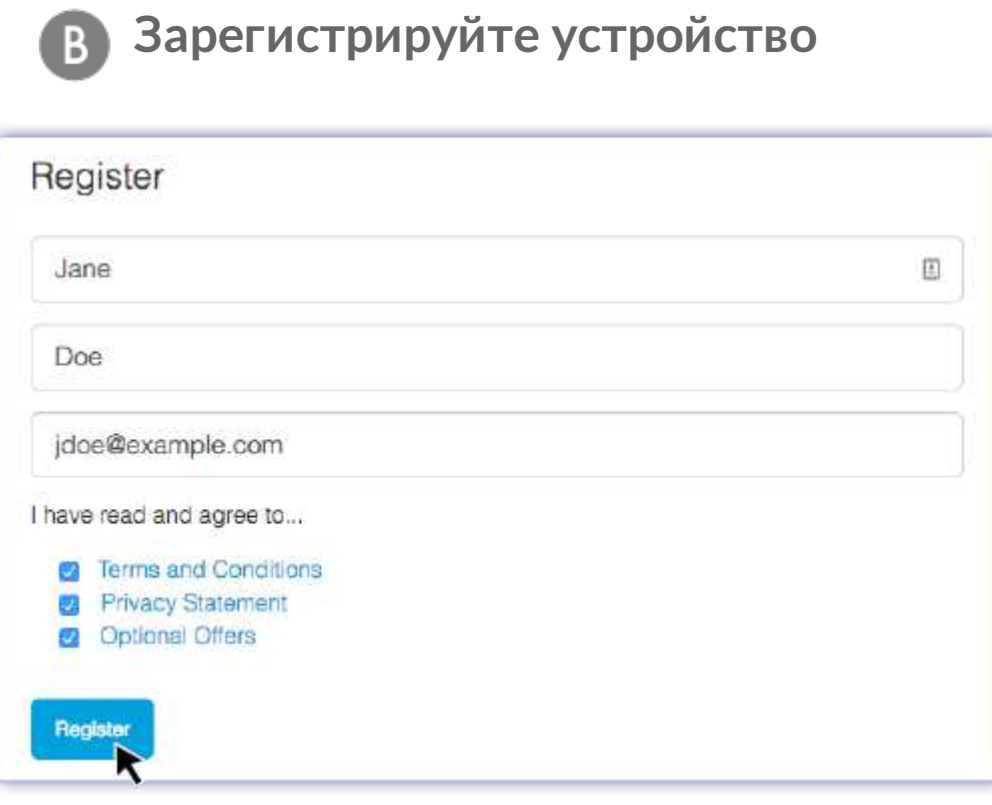

Введите информацию и нажмите **«Зарегистрировать».**

<span id="page-10-1"></span>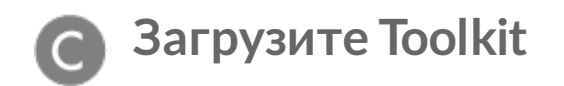

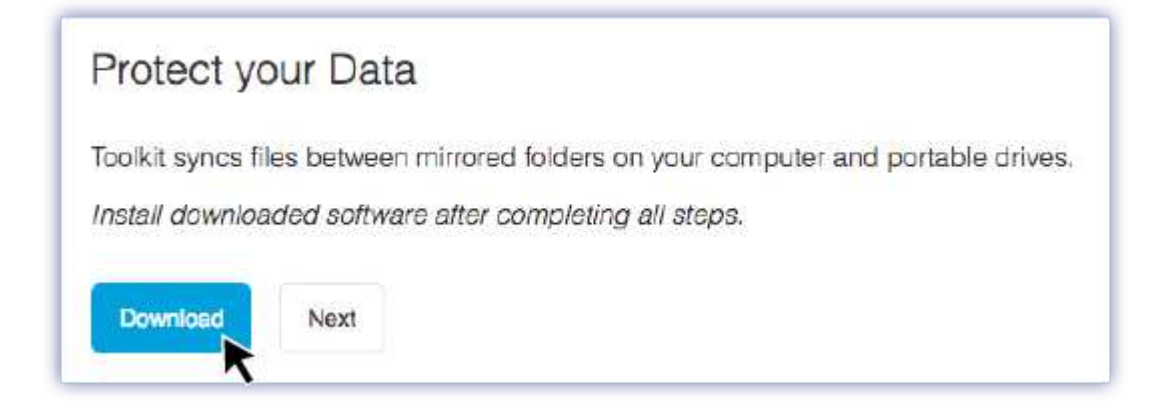

Нажмите кнопку **«Загрузить»**.

<span id="page-11-0"></span>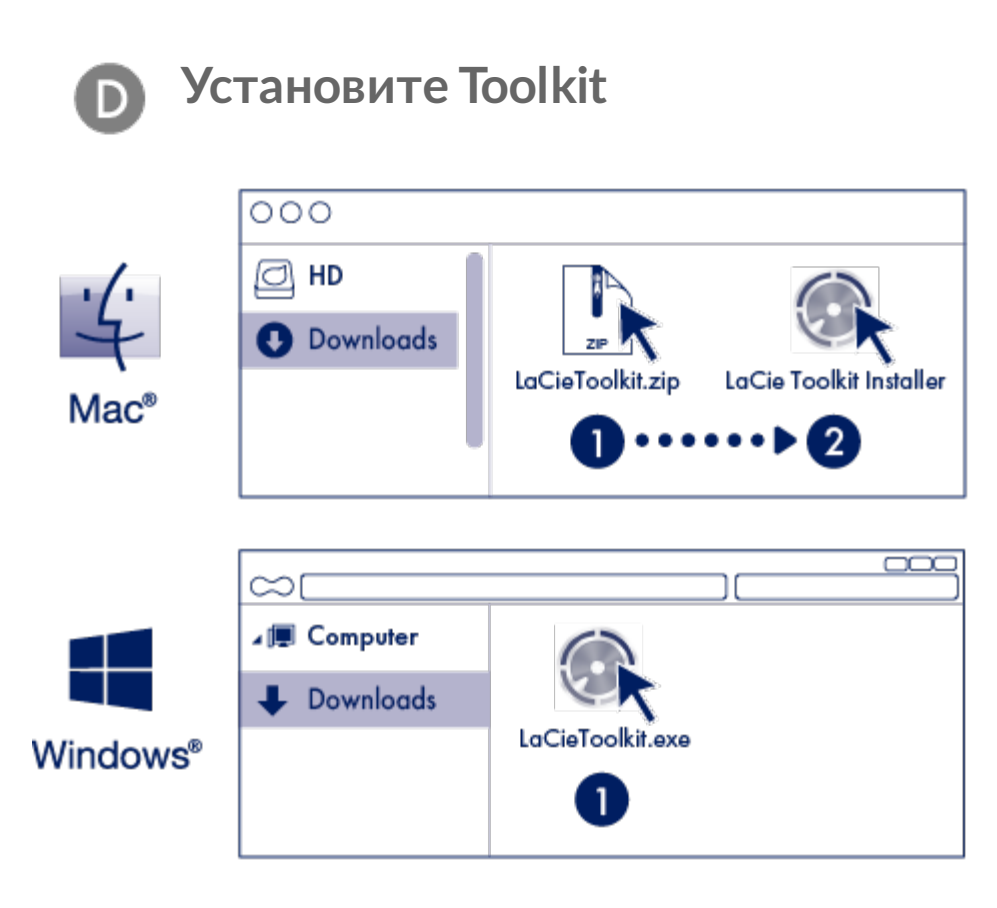

Используя диспетчер файлов, например Finder или Проводник, перейдите в папку, в которую вы загружаете файлы.

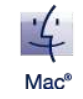

Откройте файл **LaCieToolkit.zip**. Нажмите на **LaCie Toolkit Installer** для запуска приложения.

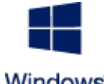

Нажмите на файл **LaCieToolkit.exe** для запуска приложения.

**Windows**<sup>®</sup>

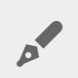

Для установки и запуска Toolkit компьютер должен быть подключен к Интернету.

#### **Дополнительные сведения о ПО Toolkit**

Toolkit предлагает ряд полезных инструментов, позволяющих легко выполнять следующие действия.

- Управление планами резервного копирования (только Windows).
- Создание папок зеркальных копий.
- Оптимизация формата диска при использовании с конкретной операционной системой.

Подробнее о функциях приложения Toolkit см. [«Руководство пользователя Toolkit»](https://www.lacie.com/manuals/software/toolkit/).

### <span id="page-12-0"></span>**Формат устройства хранения**

Устройство LaCie Mobile Drive поставляется в формате exFAT для совместимости с компьютерами Windows и Mac. Если вы используете накопитель только с одним типом компьютера, вы можете оптимизировать производительность копирования файлов, форматируя диск в собственной файловой системе вашей операционной системы. Выберите один из следующих способов оптимизации вашего диска:

- Используйте Toolkit для оптимизации формата диска. Дополнительные сведения приведены в [«Руководстве пользователя Toolkit»](https://www.lacie.com/manuals/software/toolkit/).
- Вручную отформатируйте диск. Более подробные сведения приведены в разделе [«Дополнительное форматирование и разбивка на разделы»](https://www.lacie.com/ru/ru/manuals/lacie-mobile-drive/optional-formatting-and-partitioning/).

### <span id="page-12-1"></span>**Отключение жесткого диска**

Чтобы избежать повреждения файловой системы, важно отключить тома LaCie Mobile Drive, прежде [чем отсоединять интерфейсный кабель. Подробнее см. в разделе «Безопасное извлечение накопителя](https://www.lacie.com/ru/ru/manuals/lacie-mobile-drive/safely-remove-lacie-mobile-drive-from-your-computer/) LaCie Mobile Drive из компьютера».

# <span id="page-13-0"></span>Дополнительное форматирование и разбиение на разделы

LaCie Mobile Drive предварительно отформатирован в exFAT для совместимости с компьютерами Mac и Windows. Если вы используете накопитель только с одним типом компьютера, вы можете оптимизировать производительность копирования файлов, форматируя диск в собственной файловой системе для вашей операционной системы: NTFS для Windows или HFS+ для Mac. Существует два способа оптимизации производительности:

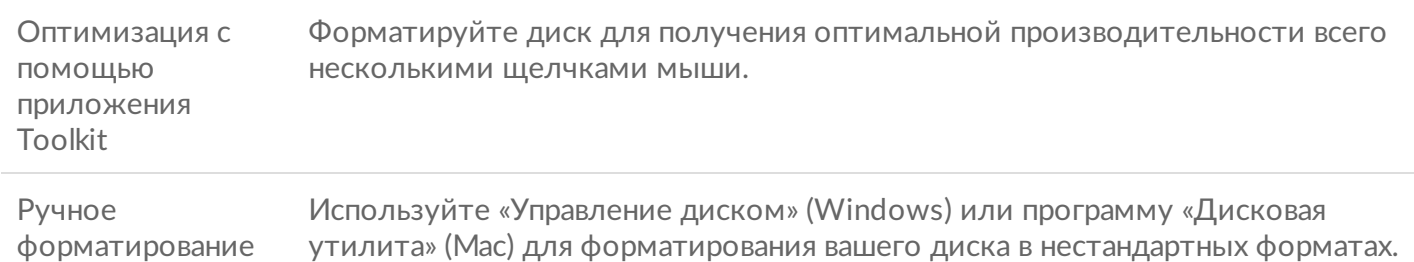

## <span id="page-13-1"></span>**О форматах файловой системы**

**NTFS:** оригинальная файловая система для Windows. В операционной системе Mac можно проводить чтение томов NTFS, но запись на них по умолчанию невозможна.

**Mac OS Extended (HFS+):** стандартная файловая система жесткого диска на Mac. В операционной системе Windows чтение жестких дисков HFS+ (с журналированием) или запись на них по умолчанию невозможны. Это лучший формат, если вы собираетесь использовать LaCie Mobile Drive с Time Machine.

**APFS (файловая система Apple)**: файловая система Apple, оптимизированная для твердотельных накопителей (SSD) и систем хранения данных, основанных на флэш-памяти. Хотя вы можете отформатировать жесткий диск в APFS, производительность может ухудшиться, если файлы на диске регулярно подвергаются обширному редактированию (например, редактирование крупноформатного изображения, видеофайлов, аудиофайлов, музыки). Обратите внимание на следующие ограничения.

- Диск с форматированием APFS нельзя использовать в качестве резервного диска в Time Machine. Отформатируйте LaCie Mobile Drive в формат HFS+, если вы собираетесь использовать его с Time Machine.
- Формат APFS поддерживается только на macOS 10.13 или более поздних версий.

**exFAT:** совместима с Mac и Windows. exFAT — это файловая система без журналирования,

потенциально более восприимчивая к повреждению данных при возникновении ошибок или неправильном отключении от компьютера.

**FAT32:** совместима с Mac и Windows. Однако FAT32 является устаревшей файловой системой, разработанной для жестких дисков малой емкости, и не рекомендуется для современных жестких дисков или операционных систем. Раздел FAT32 может достигать 32 ГБ при форматировании на Windows.

### <span id="page-14-0"></span>**Как выбрать формат файловой системы**

#### **Используйте NTFS, если:**

... вы подключаете устройство хранения к компьютерам Windows, и вам не нужно разрешать компьютеру Mac записывать данные на диск.

#### **Используйте HFS+, если:**

... вы подключаете устройство хранения к компьютерам Mac, и вам не нужно разрешать компьютеру Windows считывать данные с диска или записывать их на диск. HFS+ — единственный формат, совместимый с Time Machine.

#### **Используйте exFAT, если:**

... вам нужно разрешить компьютерам Mac и Windows считывать данные с диска или записывать их на диск.

#### **Используйте FAT32, если:**

... вы подключаете устройство хранения к более старым компьютерам Windows и Mac. FAT32 не рекомендуется использовать на современных операционных системах и компьютерах.

### <span id="page-14-1"></span>**Оптимизация с помощью приложения Toolkit**

Используйте оптимизацию с помощью приложения Toolkit, чтобы отформатировать диск для получения оптимальной производительности в собственном формате файлов вашей операционной системы. Скорость передачи файлов может быть значительно лучше с собственным форматом.

При форматировании все данные на устройстве хранения будут удалены.LaCie настоятельно рекомендует сделать **резервную копию всех данных** на устройстве хранения, прежде чем выполнять указанные ниже действия. LaCie не несет ответственности за потерю данных в результате форматирования, разбиения на разделы или использования устройства хранения LaCie. U

- 1. Подключите LaCie Mobile Drive к компьютеру.
- 2. Откройте приложение Toolkit.
- 3. В главном меню нажмите на устройство LaCie Mobile Drive.

4. Нажмите на значок меню «Дополнительно» для тома, который вы хотите оптимизировать. Имеется два варианта синхронизации:

**«ОПТИМИЗИРОВАТЬ»:** разрешите приложению Toolkit выбрать оптимальный формат для вашей компьютерной системы и сконфигурировать том для вас всего за несколько нажатий мышью.

**«ФОРМАТИРОВАТЬ»:** открывает программу управления диском для вашей операционной системы, которую вы можете использовать для ручного форматирования вашего диска. Используйте эту опцию для форматирования диска в нестандартных форматах.

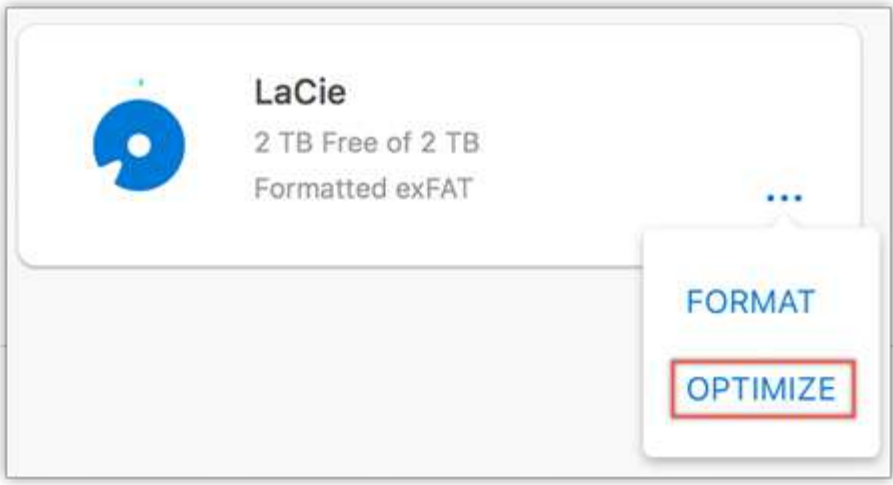

- 5. Нажмите «Оптимизировать».
- 6. Появится уведомление с просьбой подтвердить операцию форматирования. Нажмите кнопку «Форматировать».

## <span id="page-15-0"></span>**Ручное форматирование**

Используйте нижеприведенные действия для ручного форматирования и разбивки на разделы устройства хранения.

При форматировании все данные на устройстве хранения будут удалены.LaCie настоятельно рекомендует сделать **резервную копию всех данных** на устройстве хранения, прежде чем выполнять указанные ниже действия. LaCie не несет ответственности за потерю данных в результате форматирования, разбиения на разделы или использования устройства хранения LaCie. U

#### <span id="page-15-1"></span>**Mac**

#### <span id="page-15-2"></span>**macOS 10.11 или более поздние версии**

- 1. Откройте Finder и перейдите к Applications > Utilities > Disk Utility (Приложения > Служебные программы > Дисковая утилита).
- 2. На боковой панели слева выберите LaCie Mobile Drive.

**macOS версии 10.13 и более поздних**: убедитесь, что выбрали диск, а не только том. Если вы не видите на боковой панели две записи, измените вид в программе работы с дисками, чтобы показать и диск, и том. Кнопка просмотра находится в верхней левой части окна программы работы с дисками. Измените вид на «Показывать все устройства». Эта функция появилась в macOS 10.13 и отсутствует в версиях 10.11 и 10.12.

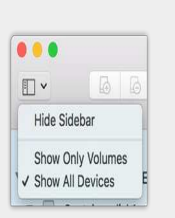

- 3. Выберите Erase (Стереть).
- 4. Откроется диалоговое окно. Введите имя диска. Оно будет отображаться при подключении диска.
- 5. Для форматирования выберите OS X Extended (Journaled) (Mac OS Extended с журналированием).
- 6. Для схемы выберите GUID Partition Map (Карта раздела).
- 7. Нажмите Erase (Стереть).
- 8. Дисковая утилита форматируют диск. По окончании нажмите «Готово».

### <span id="page-16-0"></span>**Windows**

A

- 1. Убедитесь, что устройство хранения подключено к компьютеру.
- 2. Перейдите к разделу «Поиск» и наберите diskmgmt.msc. В результатах поиска дважды щелкните на «Управление диском».
- 3. В списке устройств хранения в середине окна управления дисками найдите устройство LaCie.
- 4. Раздел должен быть доступен для форматирования. Если он уже отформатирован, щелкните правой кнопкой на разделе и выберите «Удалить».
- 5. Чтобы создать новый раздел, щелкните правой кнопкой на томе и выберите «Новый простой том». Следуйте инструкциям на экране, когда появится мастер создания нового простого тома.

# <span id="page-17-0"></span>Выполните безопасное отключение LaCie Mobile Drive от компьютера

Всегда извлекайте накопитель из компьютера, прежде чем физически отключить его. Компьютер должен выполнить операции по регистрации и контролю с накопителем, прежде чем его можно будет извлечь. Поэтому, если отключить накопитель без использования программного обеспечения операционной системы, файлы на нем могут быть повреждены.

### <span id="page-17-1"></span>**Mac**

Существует несколько способов отключения устройства на Mac. Ниже приведены два варианта.

### <span id="page-17-2"></span>**Извлечение через окно Finder**

- 1. Откройте окно Finder.
- 2. На боковой панели перейдите в «Устройства» и найдите диск, который вы хотите извлечь. Щелкните значок извлечения справа от имени диска.
- 3. После исчезновения устройства из боковой панели или при закрытии окна Finder можно будет отсоединить интерфейсный кабель от Mac.

### <span id="page-17-3"></span>**Извлечение через рабочий стол**

- 1. Выберите значок устройства на рабочем столе и перетащите его в корзину.
- 2. Если значок устройства больше не отображается на рабочем столе, устройство можно физически отсоединить от Mac.

## <span id="page-17-4"></span>**Windows**

Используйте инструмент безопасного извлечения для отсоединения устройства.

1. Нажмите на значок «Безопасное извлечение» в панели задач Windows, чтобы увидеть устройства, которые можно извлечь.

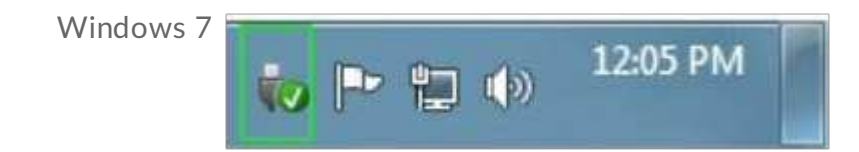

Windows 8 / Windows 10

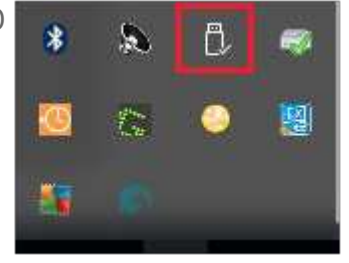

- 2. Если не удается найти значок «Безопасное извлечение», нажмите на кнопку «Отображать скрытые значки», чтобы отобразить все значки в области уведомлений.
- 3. В списке устройств выберите устройство, которое требуется извлечь. Windows покажет уведомление, когда можно будет безопасно извлечь устройство.
- 4. Отсоедините устройство от компьютера.

# <span id="page-19-0"></span>Часто задаваемые вопросы

Для справки по настройке и использованию жесткого диска LaCie см. раздел «Вопросы и ответы». Дополнительные ресурсы поддержки приведены на странице [технической поддержки LaCie](https://www.lacie.com/support/lacie-mobile-drive).

### <span id="page-19-1"></span>**Все пользователи**

#### <span id="page-19-2"></span>**Проблема: мои файлы передаются слишком медленно**

В: Правильно ли подключены оба конца кабеля USB?

О: Просмотрите советы по подключению кабеля ниже.

- Убедитесь, что оба конца кабеля USB полностью вставлены в соответствующие порты.
- Попробуйте отключить кабель, подождать 10 секунд, а затем снова подключить его.
- Попробуйте использовать другой кабель USB.

В: Не подключен ли жесткий диск к высокоскоростному порту USB 2.0 на компьютере или концентраторе?

О: Если накопитель подключен к высокоскоростному порту или концентратору USB 2.0, низкая производительность — это нормально. Производительность LaCie Mobile Drive увеличится, если его подключить к порту USB 3.1 или USB 3.0. В противном случае устройство работает на низких скоростях передачи USB.

В: Не подключены ли другие устройства USB к тому же порту или концентратору?

О: Отключите другие устройства USB и посмотрите, не улучшится ли производительность жесткого диска.

### <span id="page-19-3"></span>**Проблема: у меня устаревший компьютер с портами USB 2.0**

В: Будет ли порт USB 3.1 Gen 1 жесткого диска работать с портом USB 2.0 моего компьютера?

О: Да, конец кабеля, который подсоединяется к компьютеру (USB-A), совместим с интерфейсами USB 3.0 и USB 2.0. Убедитесь, что используется входящий в комплект поставки кабель с соответствующим разъемом USB-A. Однако при использовании интерфейса USB 2.0 скорость передачи значительно ниже.

#### <span id="page-20-0"></span>**Проблема: мне необходимо использовать концентратор USB для моих устройств USB**

В: Можно ли использовать жесткий диск с концентратором USB?

О: Да, жесткий диск можно подключать к концентратору USB. Если вы используете концентратор и возникли проблемы с обнаружением, скорость падает ниже обычной, происходит случайное отключение от компьютера или другие необычные эффекты, попробуйте подключить жесткий диск напрямую к порту USB компьютера.

Некоторые концентраторы USB неэффективно управляют питанием, что может вызвать проблемы с подключенными устройствами. В таком случае попробуйте использовать концентратор USB с автономным питанием.

Обратите внимание, что концентраторы USB 2.0 ограничивают скорость передачи данных жесткого диска скоростью USB 2.0.

#### <span id="page-20-1"></span>**Проблема: входящие в комплект поставки кабели USB слишком короткие**

В: Можно ли использовать жесткий диск с более длинным кабелем?

О: Да, если он сертифицирован на соответствие стандарту USB. Тем не менее, для достижения наилучших результатов LaCie рекомендует использовать кабель, прилагаемый к жесткому диску. Если вы используете более длинный кабель и возникают проблемы с обнаружением, скоростью передачи или отключениями, используйте оригинальный кабель, прилагаемый к жесткому диску.

#### <span id="page-20-2"></span>**Проблема: я получаю сообщения об ошибках при передаче файлов**

В: Вы получаете сообщение «Error-50» при копировании на том FAT32?

О: При копировании файлов или папок с компьютера на том FAT32 некоторые символы в названиях невозможно скопировать. К таким символам относятся, не ограничиваясь этим, следующие символы:  $? < > / \$ :

Убедитесь, что в названиях файлов и папок отсутствуют такие символы.

Если это не помогает решить проблему или вы не можете найти файлы с несовместимыми символами, рассмотрите возможность переформатировать накопитель как NTFS (пользователи Windows) или HFS+ (пользователи Mac). См. раздел «Дополнительное форматирование и разбиение на разделы».»

В: Вы получили сообщение об ошибке, которое указывает, что привод был отключен при выходе из спящего режима?

О: Это сообщение можно игнорировать, так как привод появится на рабочем столе, несмотря на сообщение. Накопители LaCie экономят энергию, прекращая вращение, когда компьютер переходит в спящий режим. Когда компьютер выходит из спящего режима, у привода может быть недостаточно времени, чтобы возобновить вращение, в результате чего появится всплывающее сообщение.

## <span id="page-21-0"></span>**Mac**

#### <span id="page-21-1"></span>**Проблема: значок жесткого диска не отображается на моем рабочем столе**

В: Настроен ли Finder так, чтобы скрывать жесткие диски на рабочем столе?

О: Откройте Finder и установите флажок «Предпочтения» > «Общее» > «Показать эти элементы на рабочем столе». Убедитесь, что выбран пункт «Жесткие диски».

В: Ваш жесткий диск подключен к операционной системе?

О: Откройте программу работы с дисками, меню «Переход» > «Служебные программы» > «Программа работы с дисками». Если жесткий диск перечислен в левой колонке, проверьте предпочтения в Finder, чтобы узнать, почему он не отображается на рабочем столе (см. вопрос выше).

В: Соответствует ли конфигурация компьютера минимальным требованиям к системе для использования с этим жестким диском?

О: См. упаковку изделия, где приведен список поддерживаемых операционных систем.

В: Выполнили ли вы соответствующие шаги по установке операционной системы?

О: См. шаги по установке в разделе «Подключение».

## <span id="page-21-2"></span>**Windows**

#### <span id="page-21-3"></span>**Проблема: значок жесткого диска не появляется в окне «Компьютер».**

В: Указан ли жесткий диск в диспетчере устройств?

О: Все накопители появляются по меньшей мере в одном месте в диспетчере устройств.

Введите «Диспетчер устройств» в поле «Поиск», чтобы запустить его. См. раздел «Дисковые накопители» и, при необходимости, нажмите на значок плюса (+), чтобы просмотреть полный список накопителей. Если вы не уверены, что ваш накопитель включен в список, выполните безопасное отключение и снова подключите его. Изменяющаяся запись — это жесткий диск LaCie.

В: Жесткий диск указан рядом с необычным значком?

О: «Диспетчер устройств» Windows обычно предоставляет информацию об отказах периферийных устройств. Хотя «Диспетчер устройств» может помочь в устранении большинства проблем, он может не отображать точную причину и не предоставить точное решение.

Необычный значок рядом с жестким диском может указывать на проблему. Например, вместо обычного значка для типа устройства указан восклицательный, вопросительный знак или X. Щелкните на этом значке правой кнопкой мыши и выберите «Свойства». На вкладке «Общие сведения» указана потенциальная причина, по которой устройство не работает, как ожидалось.

# <span id="page-23-0"></span>Regulatory Compliance

Product Name LaCie Mobile Drive

Regulatory Model Number LRD0TU9

## <span id="page-23-1"></span>**China RoHS 2**

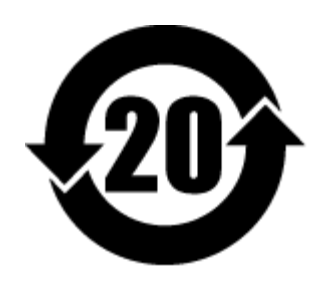

China RoHS 2 refers to the Ministry of Industry and Information Technology Order No. 32, effective July 1, 2016, titled Management Methods for the Restriction of the Use of Hazardous Substances in Electrical and Electronic Products. To comply with China RoHS 2, we determined this product's Environmental Protection Use Period (EPUP) to be 20 years in accordance with the Marking for the Restricted Use of Hazardous Substances in Electronic and Electrical Products, SJT 11364-2014.

中国 RoHS 2 是指 2016 年 7 月 1 日起施行的工业和信息化部令第 32 号"电力电子产品限制使用有害物质管理办 法"。为了符合中国 RoHS 2 的要求, 我们根据"电子电气产品有害物质限制使用标识"(SJT 11364-2014) 确定本产品 的环保使用期 (EPUP) 为 20 年。

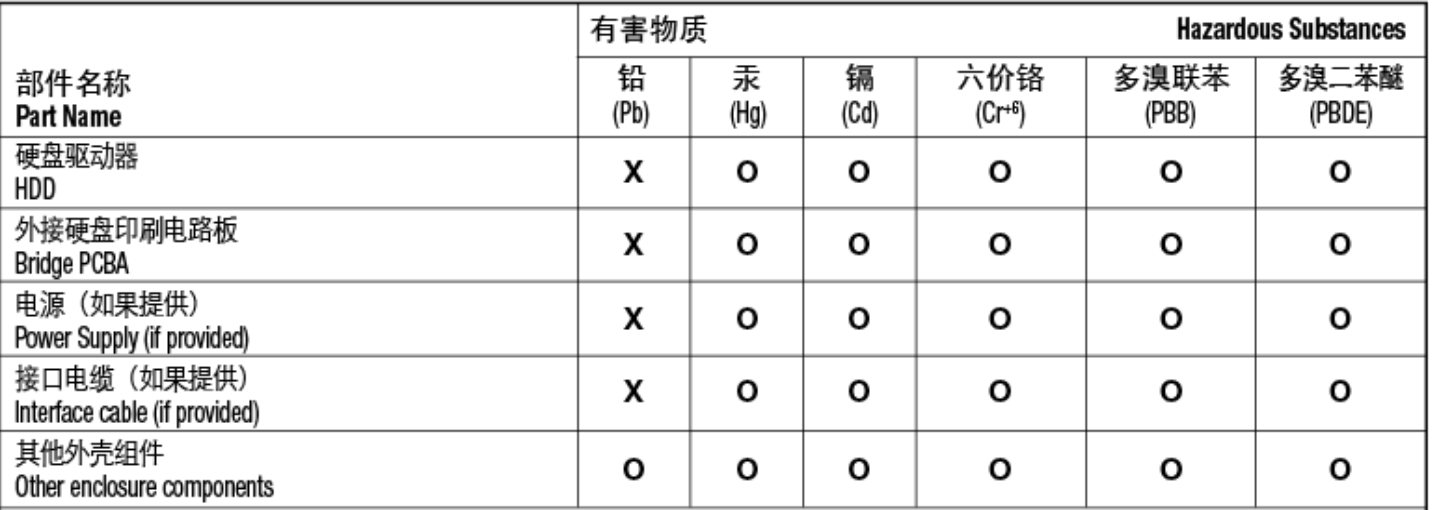

本表格依据 SJ/T 11364 的规定编制。

This table is prepared in accordance with the provisions of SJ/T 11364-2014

O: 表示该有害物质在该部件所有均质材料中的含量均在 GB/T 26572 规定的限量要求以下。

O: Indicates that the hazardous substance contained in all of the homogeneous materials for this part is below the limit requirement of GB/T26572.

X: 表示该有害物质至少在该部件的某一均质材料中的含量超出 GB/T 26572 规定的限量要求。

X: Indicates that the hazardous substance contained in at least one of the homogeneous materials used for this part is above the limit requirement of GB/T26572.

## <span id="page-24-0"></span>**Taiwan RoHS**

Taiwan RoHS refers to the Taiwan Bureau of Standards, Metrology and Inspection's (BSMI's) requirements in standard CNS 15663, Guidance to reduction of the restricted chemical substances in electrical and electronic equipment. Beginning on January 1, 2018, Seagate products must comply with the "Marking of presence" requirements in Section 5 of CNS 15663. This product is Taiwan RoHS compliant. The following table meets the Section 5 "Marking of presence" requirements.

台灣RoHS是指台灣標準局計量檢驗局(BSMI)對標準CNS15663要求的減排電子電氣設備限用化學物質指引。從2018 年1月1日起,Seagate産品必須符合CNS15663第5節「含有標示」要求。本産品符合台灣RoHS。 下表符合第5節 「含有標示」要求。

#### 產品名稱:外接式硬碟,型號: LRD0TU9 Product Name: LaCie Mobile Drive, Model: LRD0TU9

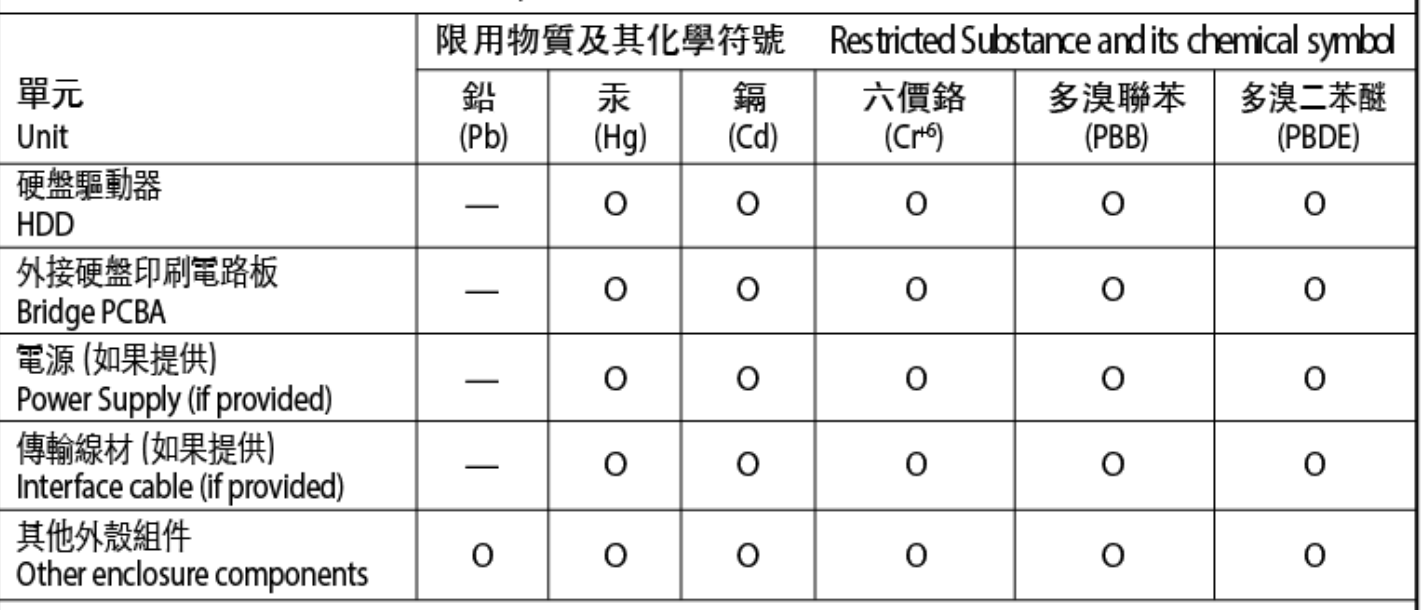

備考 1. "O" 係指該项限用物質之百分比含量未超出百分比含量基準值。

Note 1. "O" indicates that the percentage content of the restricted substance does not exceed the percentage of reference value of presence.

備考 2. "-" 係指該项限用物質為排除項目。

Note 2."-"indicates that the restricted substance corresponds to the exemption.